## PASO A PASO PARA VER LICITACIONES POR INSTITUCIÓN

- 1. Ingresar a la página [www.mercadopublico.cl.](http://www.mercadopublico.cl/)
- 2. Hacer clic ícono de lupa.

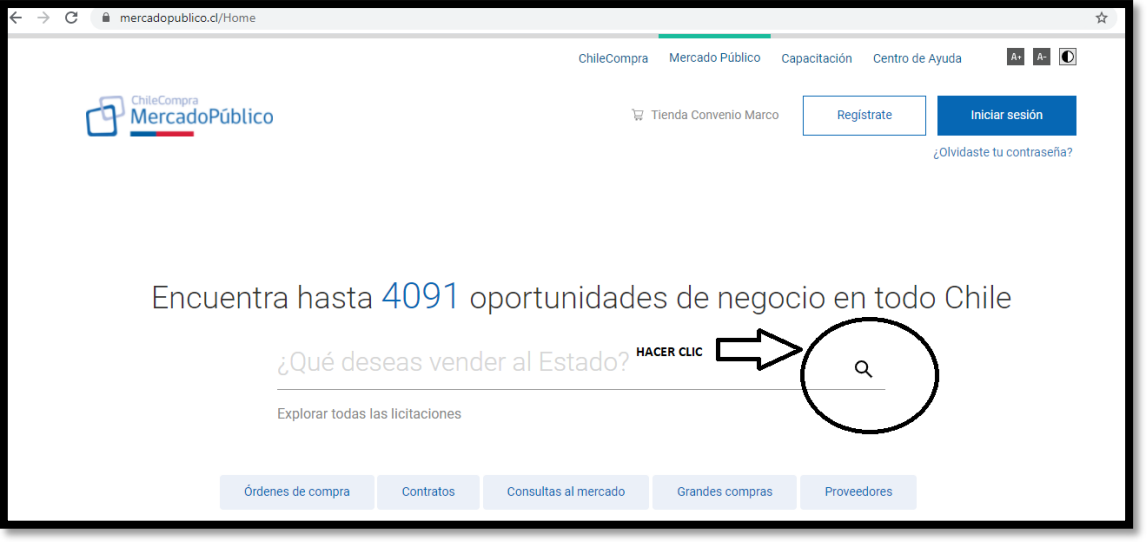

3. A la izquierda de la página podrá encontrar todas las alternativas para filtrar la búsqueda. Para ver todas las licitaciones debe seleccionar en tipo de licitación "Todos los tipos", en estado "Todos los estado", podrá seleccionar en fecha de publicación el rango de búsqueda, en comprador puede buscar por institución pública.

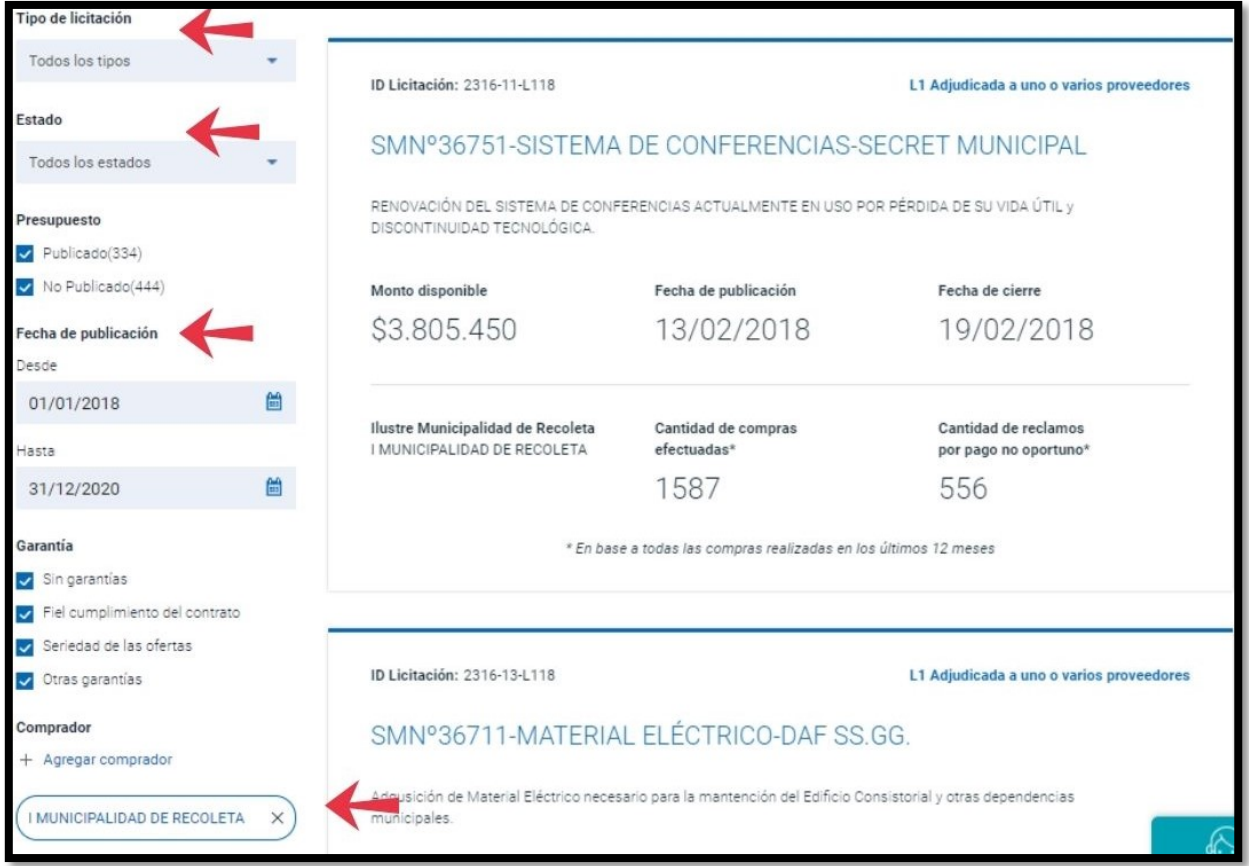

## 4. Para descargar toda la información, hacer clic en descargar los resultados:

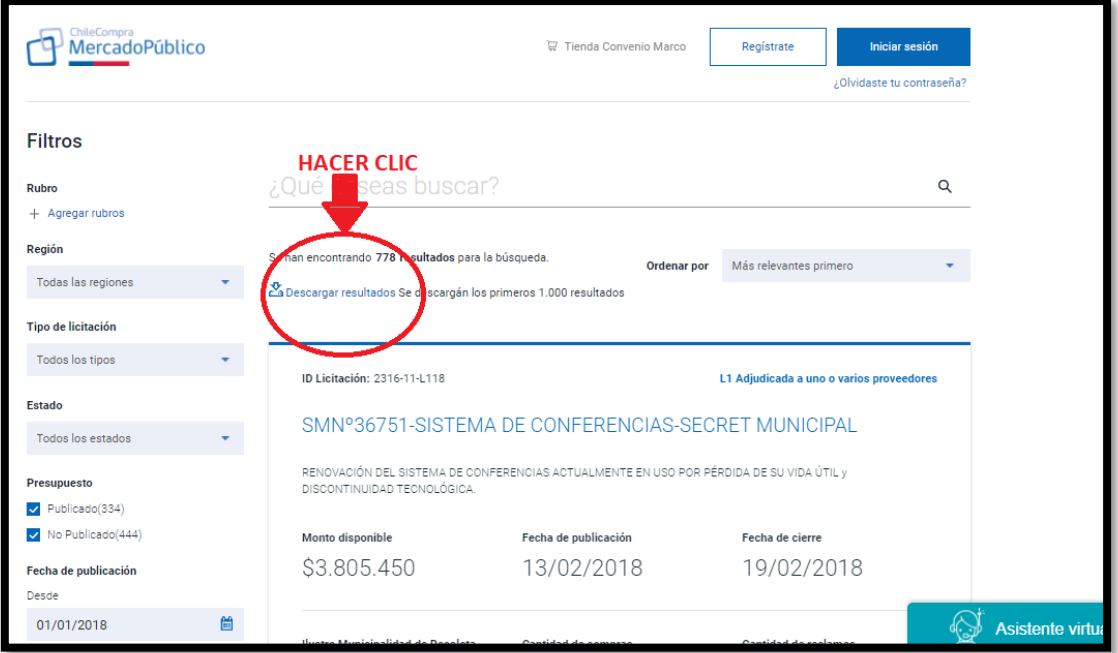

Fin ....